# 内容

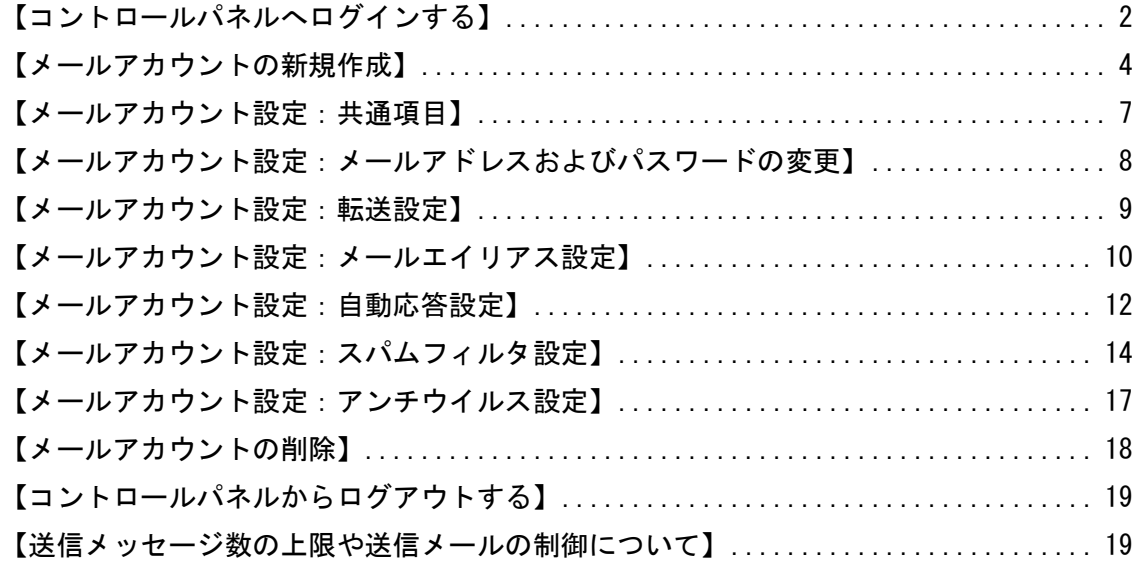

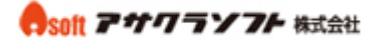

# <span id="page-1-0"></span>【コントロールパネルへログインする】

1. Web ブラウザを起動し、https://203.137.113.175:8443/にアクセスします。

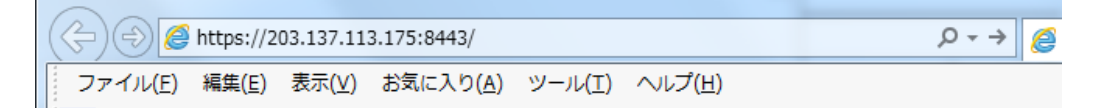

2. セキュリティ警告(証明書エラー)が表示された場合、サイトアクセスを続行します。 ここでは、InternetExplorer、GoogleChrome、FireFox の例を示します。

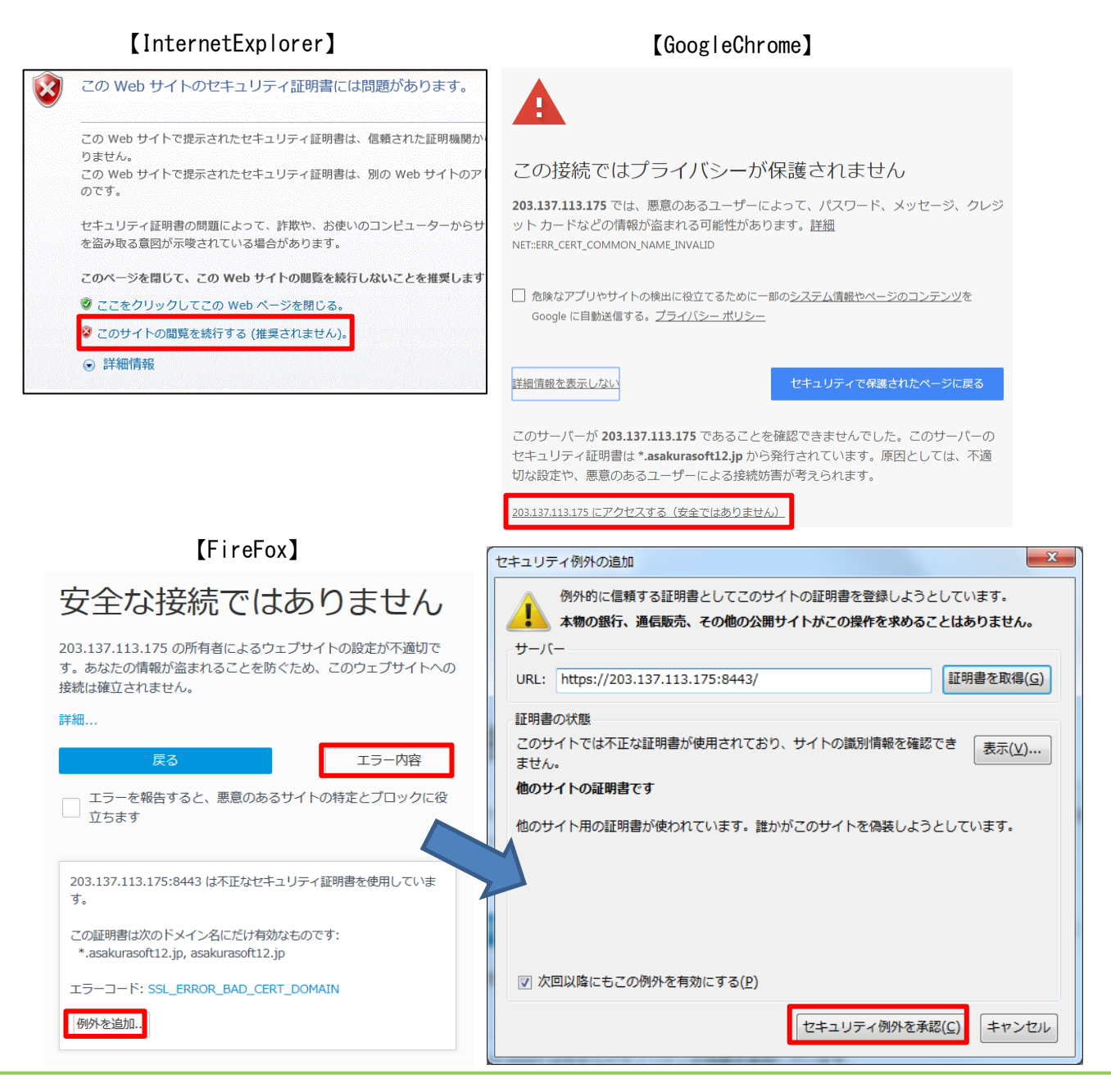

#### Asoft アサクラソフト 株式会社

### コントロールパネル メールアカウント登録・設定 手順書

3. コントロールパネル (Plesk web host edition) ログイン画面が表示されます。 ユーザ名、パスワードを入力してください。ユーザ名およびパスワードは、アサクラ ソフトよりお伝えするメールアカウント管理用メールアドレスおよびパスワードです。 ユーザ名、パスワードを入力したら、[ログイン]ボタンをクリックしてください。 コントロールパネルが表示されます。

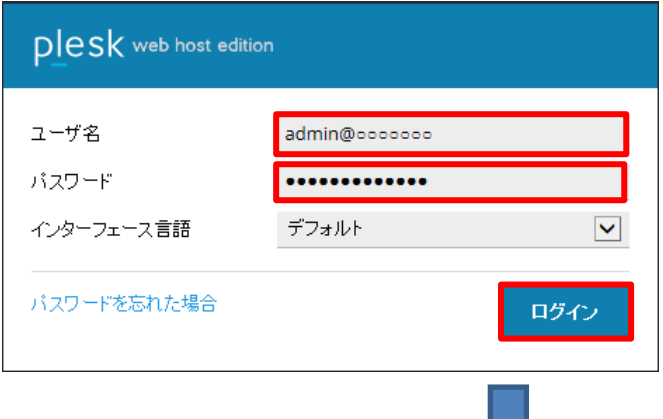

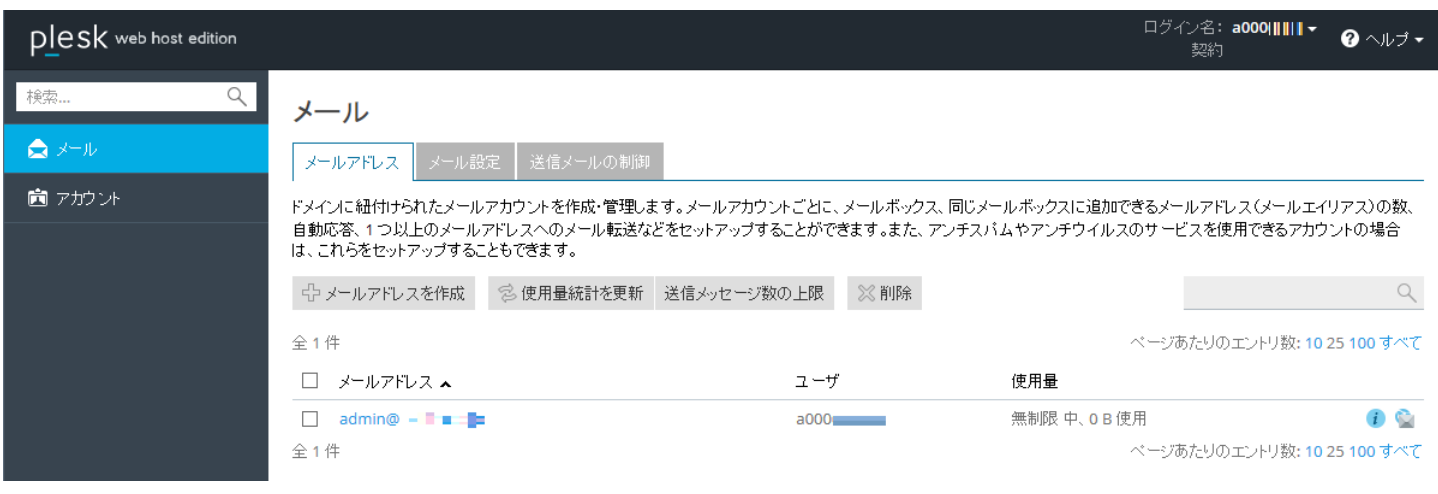

# <span id="page-3-0"></span>【メールアカウントの新規作成】

1. [メールアドレス]タブをクリックしてください。メールアカウントの作成・管理画面 が表示されます。

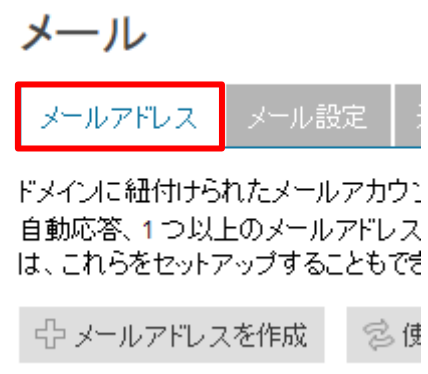

2. [メールアドレスを作成]をクリックしてください。 ※既に登録されているメールアドレス admin@○○はメールアカウント管理用メール アドレスです。このアドレスを編集するとコントロールパネルにログインできなくな る等の問題が発生する恐れがありますので編集しないでください。

メール ■ メール設定 メールアドレス ドメインに紐付けられたメールアカウン 自動応答、1つ以上のメールアドレス は、これらをセットアップすることもでき ← メールアドレスを作成 念使

#### Cisott アサクラソフト 株式会社

#### コントロールパネル メールアカウント登録・設定 手順書

- 3. メールアドレス作成画面が表示されます。新規登録するメールアドレスを設定します。
	- ① [全般]タブを選択します。
	- ② [メールアドレス]欄には、新規登録したいメールアドレスを入力します。入力で きる部分は@以前の部分(ローカルパートといいます)です。
	- ③ [顧客パネルへのアクセス]のチェックを外してください。
	- ④ [パスワード]欄には、登録するメールアドレスのパスワードを入力してください。 ※パスワードは半角英数字 5 文字以上 20 文字以内でなければなりません。 ※パスワードの中にメールアドレスを含むことはできません。 【例】メールアドレス:info@xxx.co.jp パスワード:abinfocd
	- ⑤ [パスワードの確認]欄には、④で入力したパスワードを入力してください。
	- ⑥ [メールボックス]にチェックが入っていることを確認します。チェックが入って いない場合はチェックを入れてください。
	- ⑦ メールボックスのサイズ設定は、[デフォルトサイズ]を選択してください。
	- ⑧ 送信メールメッセージ数の上限は[デフォルト]を選択してください。
	- ⑨ この設定でアドレスを登録する場合は、[OK]ボタンをクリックしてください。登 録する前に続けて他の設定も行う場合は、設定を行いたいタブをクリックしてく ださい。[OK]ボタンをクリックしない限り、アドレスは登録されません。登録を キャンセルする場合は、[キャンセル]ボタンをクリックしてください。

メールアドレスを作成

全般

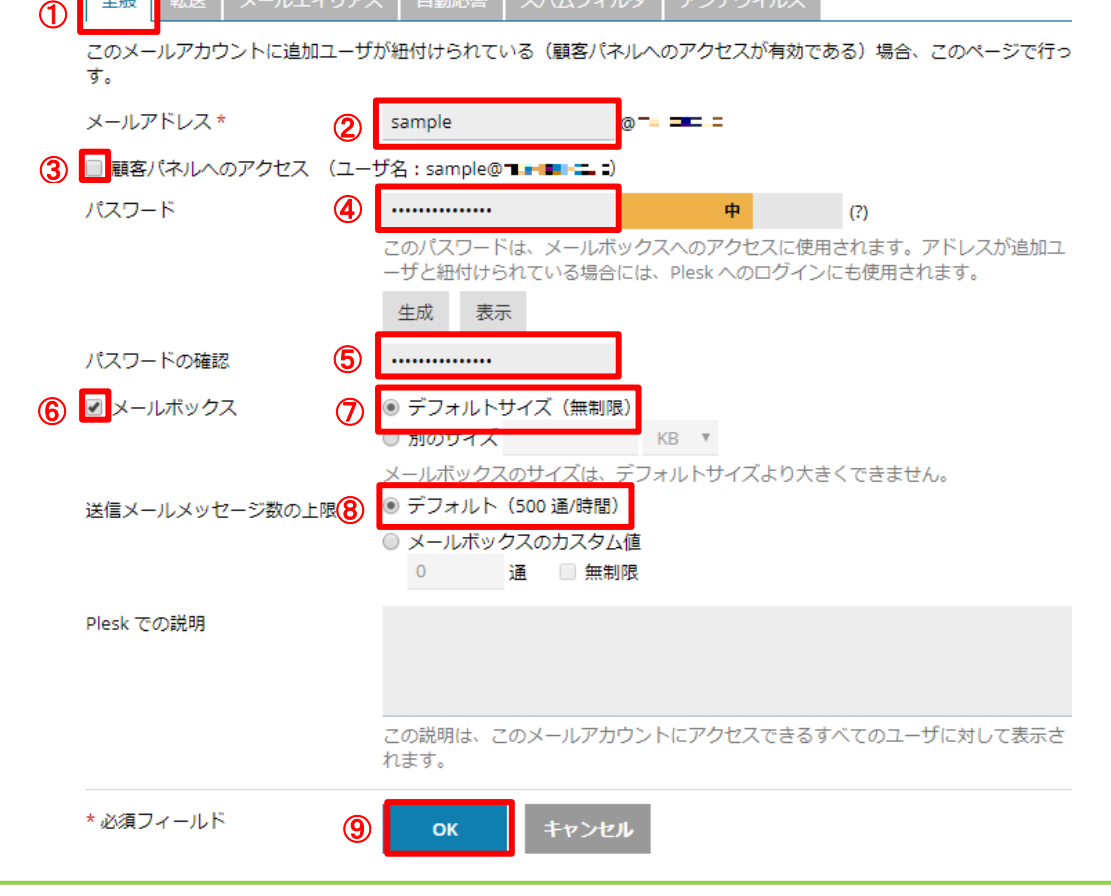

無断転載禁止 Copyright(C)ASAKURASOFT. All rights reserved.

[OK]ボタンをクリックすると、情報欄に[メールアドレス○○が作成されました] と表示されます。

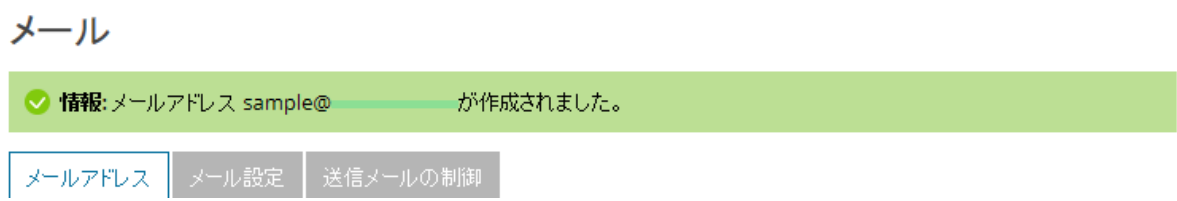

※「転送」、「メールエイリアス」、「自動応答」、「スパムフィルタ」、「アンチウイルス」の 設定は後述の各項目を参照してください。

#### <span id="page-6-0"></span>【メールアカウント設定:共通項目】

1. 編集するメールアドレスをクリックしてください。 ※メールアドレス admin@○○はメールアカウント管理用メールアドレスです。このア ドレスを編集するとコントロールパネルにログインできなくなる等の問題が発生する 恐れがありますので編集しないでください。

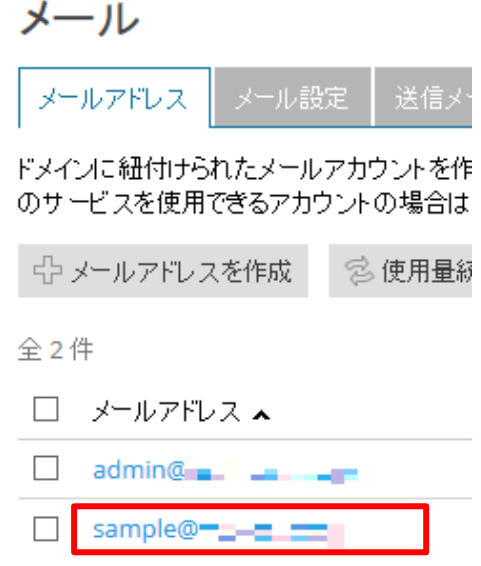

2. 編集するメールアドレスの設定画面が表示されます。以降の各種設定編集はこの画面 が基本となります。以降の各種設定編集は必要に応じて行ってください。

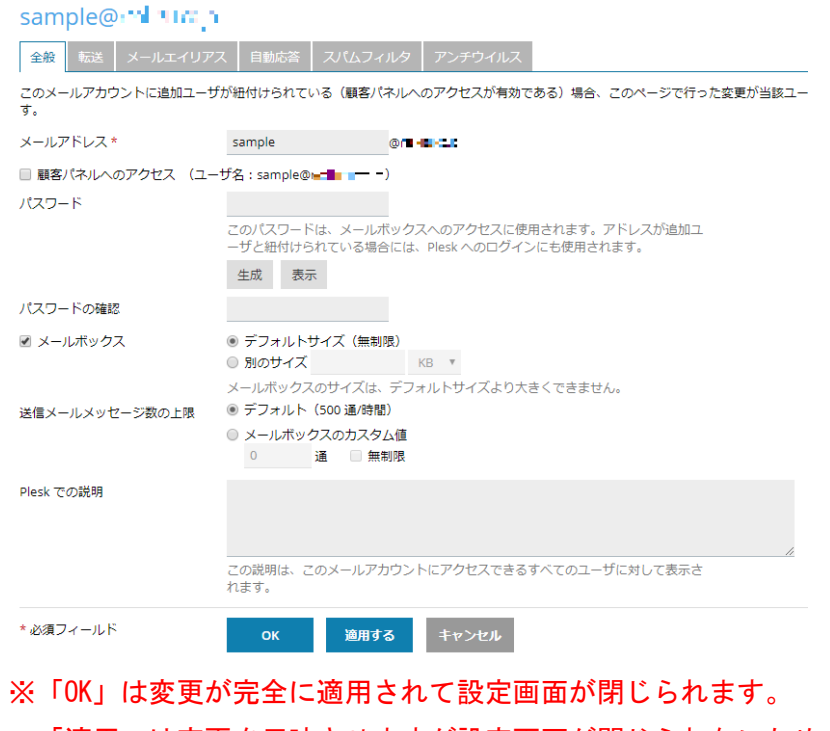

「適用」は変更を反映させますが設定画面が閉じられないため

当初の変更が意に沿わない場合,改めて変更できるという違いがあります。

#### 無断転載禁止

#### <span id="page-7-0"></span>【メールアカウント設定:メールアドレスおよびパスワードの変更】

- ① [全般]タブをクリックして全般設定画面を表示します。
- ② メールアドレスを変更する場合、[メールアドレス]欄に新しいメールアドレスを 入力してください。
- ③ [パスワード]欄には、メールアドレスのパスワードを入力してください。 ※パスワードは半角英数字 5 文字以上 20 文字以内でなければなりません。 ※パスワードの中にメールアドレスを含むことはできません。 【例】メールアドレス:info パスワード:abinfocd
- ④ [パスワードの確認]欄には、③で入力したパスワードを入力してください。
- ⑤ [OK]ボタンをクリックしてください。[OK]ボタンをクリックしない限り、設定は 反映されません。続けて他の設定を行う場合は、設定を行いたいタブをクリック してください。キャンセルする場合は、[キャンセル]ボタンをクリックしてくだ さい。

sample@:" I THE 1

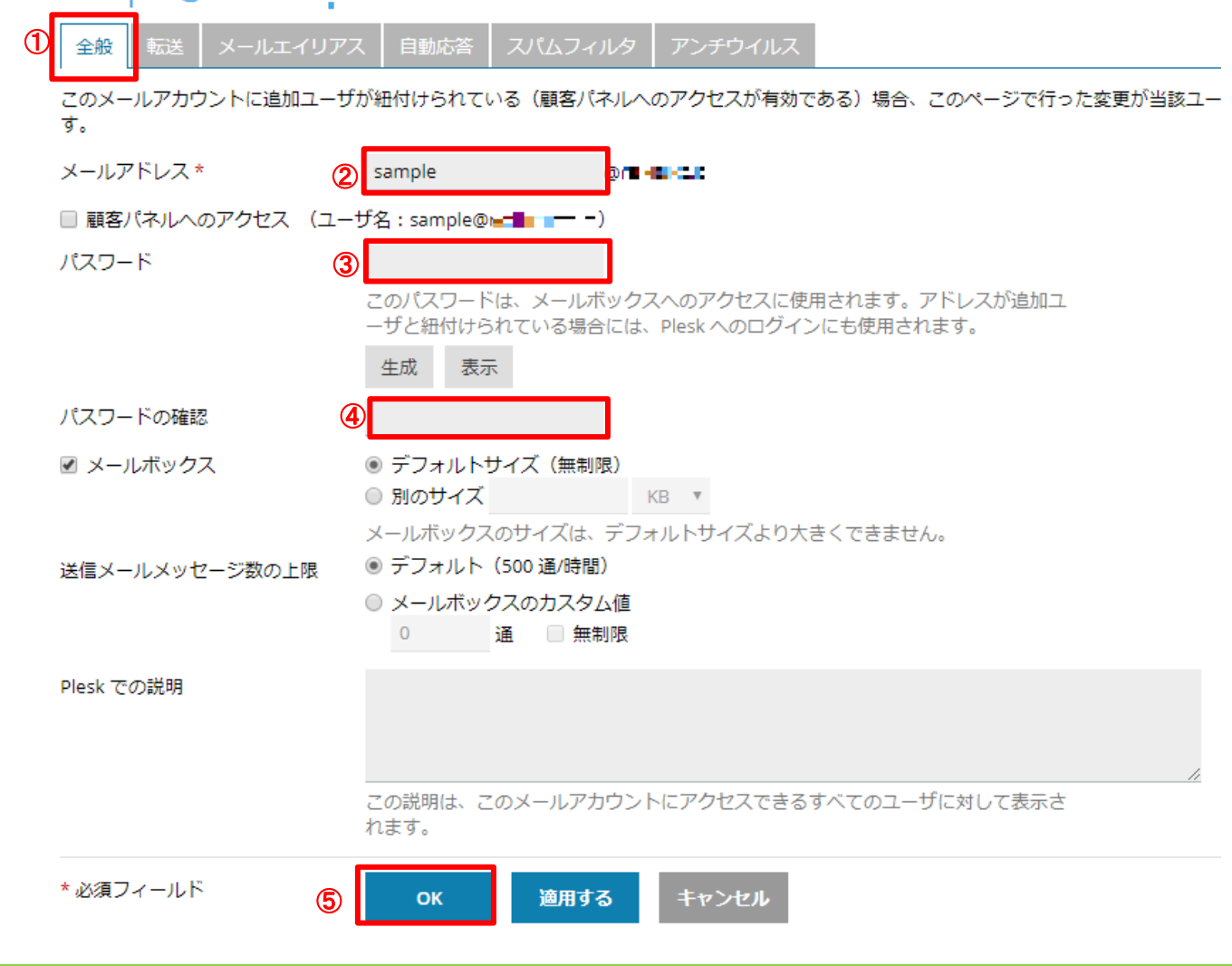

無断転載禁止

### <span id="page-8-0"></span>【メールアカウント設定:転送設定】

- ① [転送]タブをクリックして転送設定画面を表示します。
- ② [メール転送をオンにする]にチェックを入れます。
- ③ 転送先メールアドレスを入力します。転送先が複数ある場合は、メールアドレス をスペース、カンマ(,)、セミコロン(;)、改行のいずれかで区切ってください (この例では改行で区切っています。)
- ④ [OK]ボタンをクリックしてください。[OK]ボタンをクリックしない限り、設定は 反映されません。続けて他の設定を行う場合は、設定を行いたいタブをクリック してください。キャンセルする場合は、[キャンセル]ボタンをクリックしてくだ さい。

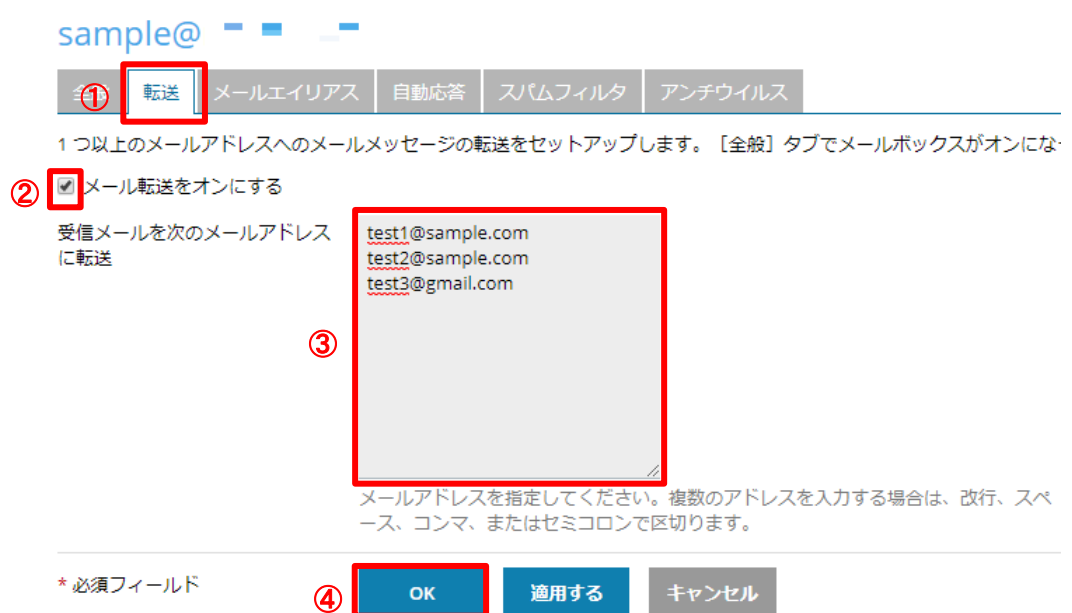

#### 転送設定を解除する場合は、

- ① [メール転送をオンにする]のチェックを外してください。
- ② [OK]ボタンをクリックしてください。[OK]ボタンをクリックしない限り、設定は 反映されません(キャンセルする場合は、[キャンセル]ボタンをクリックしてく ださい)。

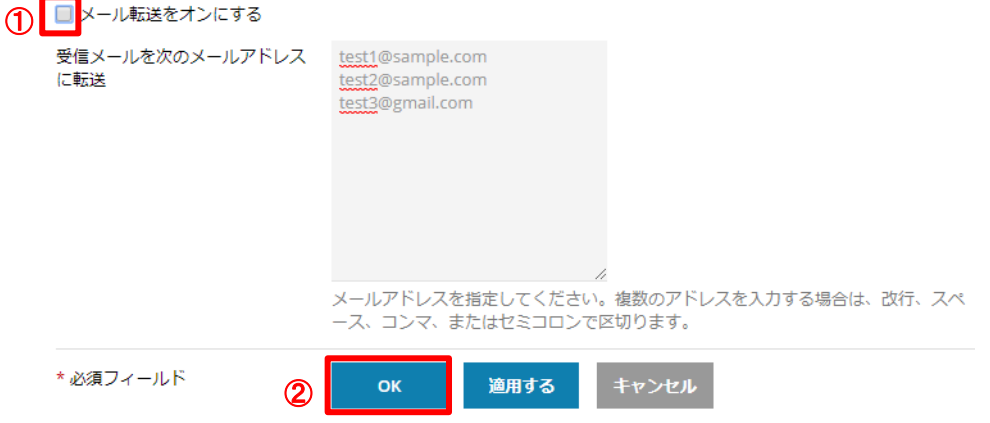

#### <span id="page-9-0"></span>【メールアカウント設定:メールエイリアス設定】

- ① [メールエイリアス]タブをクリックし、メールエイリアス設定画面を表示します。
- ② [メールエイリアス]欄に、設定したいメールアドレスを入力してください。
- ③ メールエイリアスをプライマリメールアドレス(この例では sample@○○○)に 複数設定したい場合は、[メールエイリアスを追加]をクリックして、入力欄を追 加して設定してください。
- ④ 最後に[OK]ボタンをクリックしてください。[OK]ボタンをクリックしない限り、 設定は反映されません。続けて他の設定を行う場合は、設定を行いたいタブをク リックしてください。キャンセルする場合は、[キャンセル]ボタンをクリックし てください。

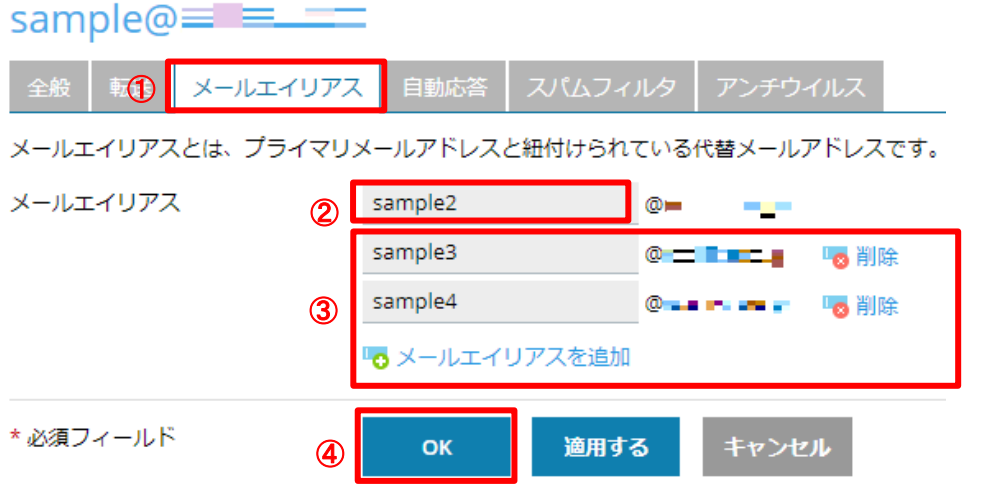

プライマリメールアドレスに設定されたメールエイリアスが表示されます。

□ メールアドレス ▲

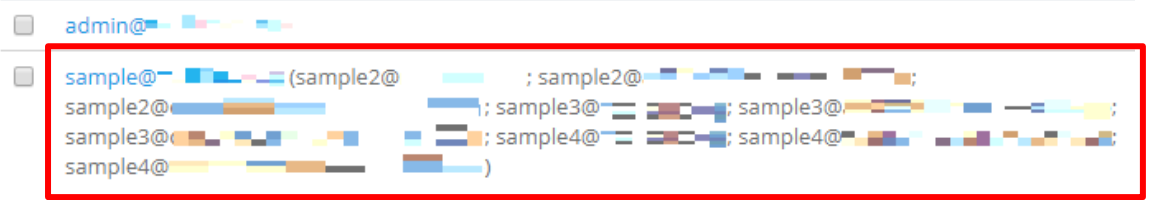

#### Csoft アサクラソフト 株式会社

#### コントロールパネル メールアカウント登録・設定 手順書

メールエイリアス設定を削除するには、

- ① [メールエイリアス]タブをクリックし、メールエイリアス設定画面を表示します。
- ② 設定したメールエイリアスの右側にある[削除]リンクをクリックして項目を削除 します。一番上のメールエイリアス欄には[削除]リンクがないので、入力内容を 手動で削除します。
- ③ 最後に[OK]ボタンをクリックしてください。[OK]ボタンをクリックしない限り、 設定は反映されません(キャンセルする場合は、[キャンセル]ボタンをクリック してください)。

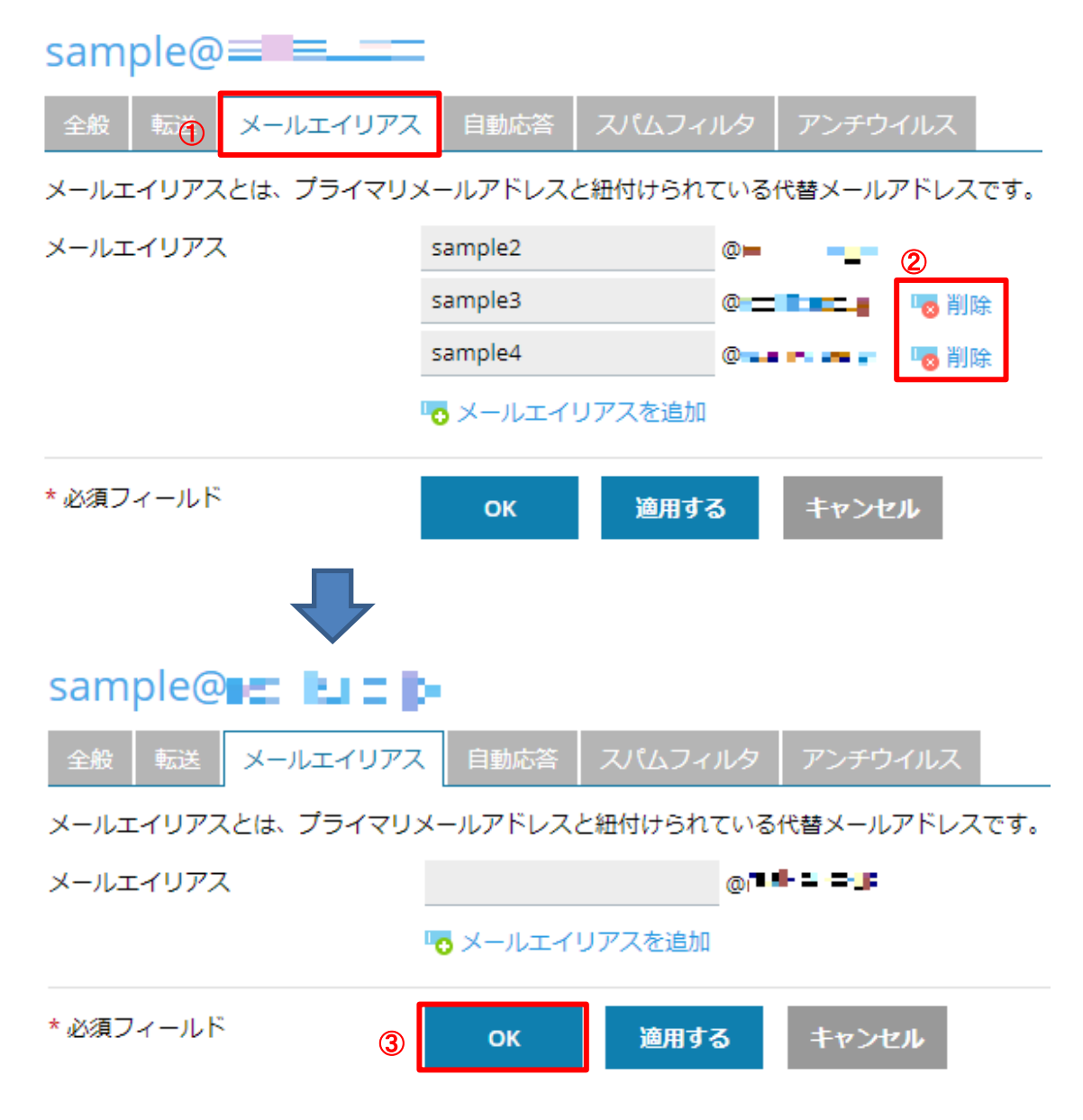

#### <span id="page-11-0"></span>【メールアカウント設定:自動応答設定】

- ① [自動応答]タブをクリックし、自動返信設定画面を表示します。
- ② [自動応答をオンにする]にチェックを入れてください。
- ③ [自動応答メールの件名]欄には、返信するメールの件名を入力してください。 「Re: <request\_subject>」と入力すると、受信したメールの件名に「Re:」が付 いた件名になります。 (例:受信メールの件名が「問い合わせ」の場合、自動返信メールの件名は「Re: 問い合わせ」になります)
- ④ [自動応答メールのテキスト]欄には、返信するメールの内容を記入してください。
- ⑤ [転送先]欄には、受信メールを他のメールアドレスに転送する場合、転送先メー ルアドレスを入力してください。転送しても元のメールアドレス(この例では sample@〇〇)にも受信メールは届きます。
- ⑥ 最後に[OK]ボタンをクリックしてください。[OK]ボタンをクリックしない限り、 設定は反映されません。続けて他の設定を行う場合は、設定を行いたいタブをク リックしてください。キャンセルする場合は、[キャンセル]ボタンをクリックし てください。

sample@ $\blacksquare$  $\blacksquare$  $\blacksquare$ 

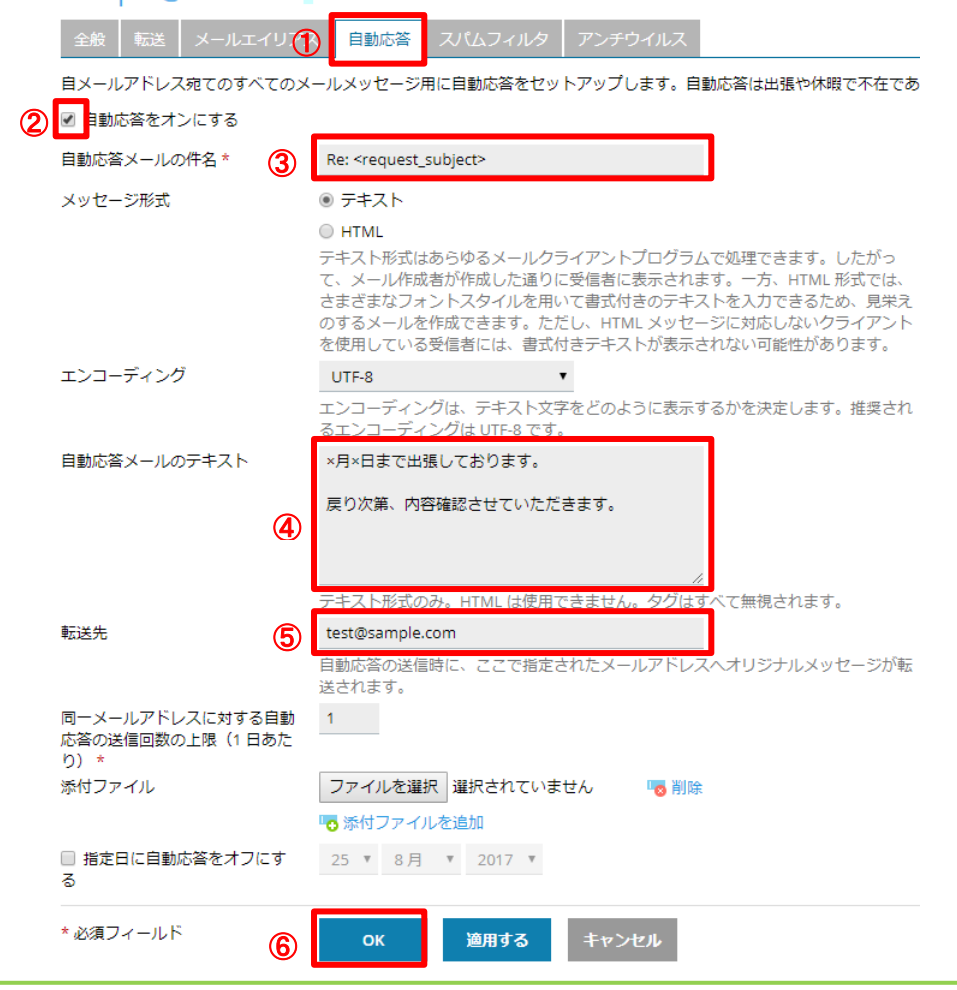

無断転載禁止

自動応答設定を解除するには、

- ① [自動応答をオンにする]のチェックを外してください。
- ② [OK]ボタンをクリックしてください。[OK]ボタンをクリックしない限り、設定は 反映されません(キャンセルする場合は、[キャンセル]ボタンをクリックしてく ださい)。

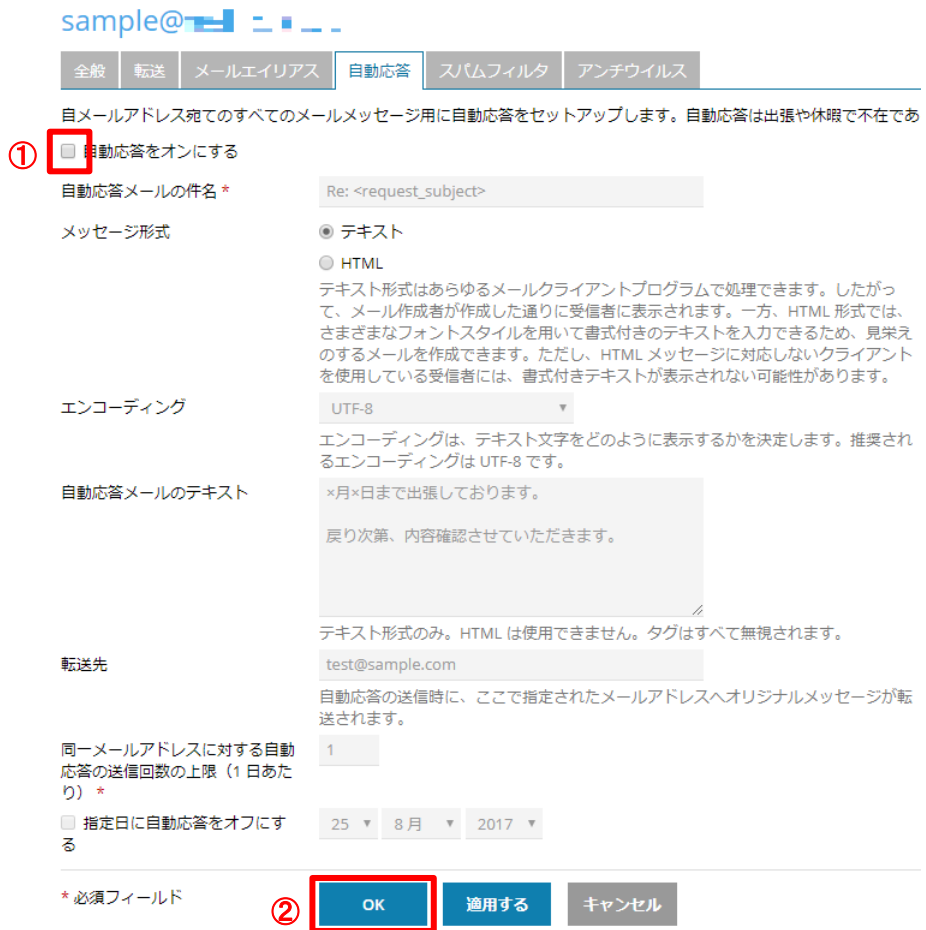

#### <span id="page-13-0"></span>【メールアカウント設定:スパムフィルタ設定】

- ① [スパムフィルタ]タブをクリックし、スパムフィルタ設定画面を表示します。
- ② メールサーバー側でスパムフィルタを設定する場合、[このメールアドレスに対し てスパムフィルタをオンにする]にチェックを入れてください。
- ③ スパムに分類されたメッセージに対する処理を指定します。用途に応じて設定し てください。
	- A) [スパムメッセージの件名に指定テキストを追加する] スパムメールに対して、件名に指定テキストを追加した上で、スパムメール も受信します。ローカルのメールソフトのスパムフィルタ設定を使用する場 合やメールの受信漏れをなくしたい場合に有効です。
	- B) [スパムメッセージをすべて削除する] スパムフィルタでスパムメールと認識されたメールはサーバー側で削除され、 ローカルのメールソフトで受信することはできません。削除されたメールを 復元することはできません。
	- C) [スパムをスパムフォルダに移動する] スパムフィルタでスパムメールと認識されたメールをメールサーバー内の 「Spam」フォルダに移動させます。「Spam」フォルダに移動されたメールは、 ウェブメールで閲覧することができます。「Spam」フォルダに移動されたメー ルは 30 日後に自動的に削除されます。重要なメッセージを見落とさないよう に「Spam」フォルダのコンテンツは定期的に確認し、スパムではないすべて のメッセージを受信フォルダに戻す必要があります。
- ④ [OK]ボタンをクリックしてください。[OK]ボタンをクリックしない限り、設定は 反映されません。続けて他の設定を行う場合は、設定を行いたいタブをクリック してください。キャンセルする場合は、[キャンセル]ボタンをクリックしてくだ さい。

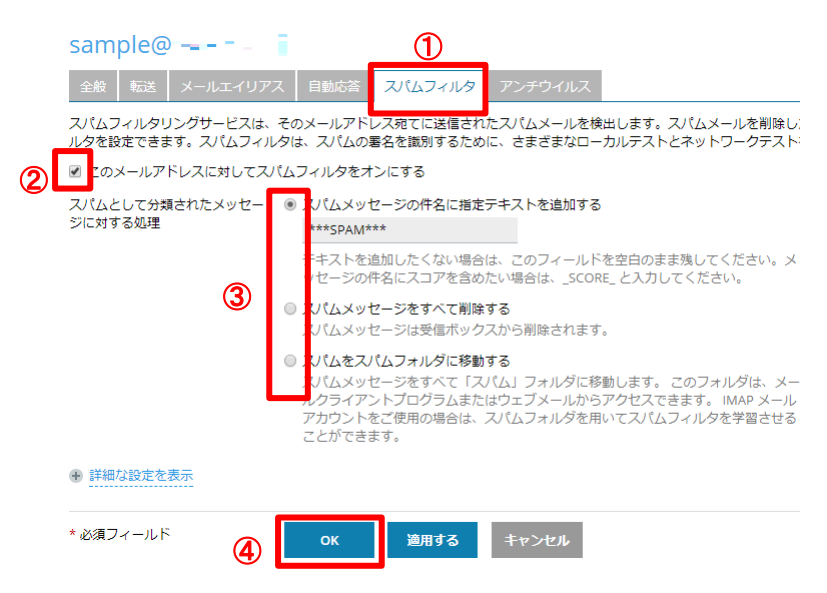

無断転載禁止 Copyright(C)ASAKURASOFT. All rights reserved.

ホワイトリスト、ブラックリストを設定する場合、[高度な設定を表示する]①をクリック し、各入力欄②③に登録したいメールアドレスを入力します。

また、スパムフィルタの感度を変更したい場合は、[スパムフィルタの感度]④の値を変更 してください。値は小さくするとフィルタの感度が上がり、大きくすると感度が下がりま す。小さくし過ぎると必要なメールまでスパムと判定されたり、逆に大きくし過ぎるとス パムメールを見逃してしましますのでご注意ください。

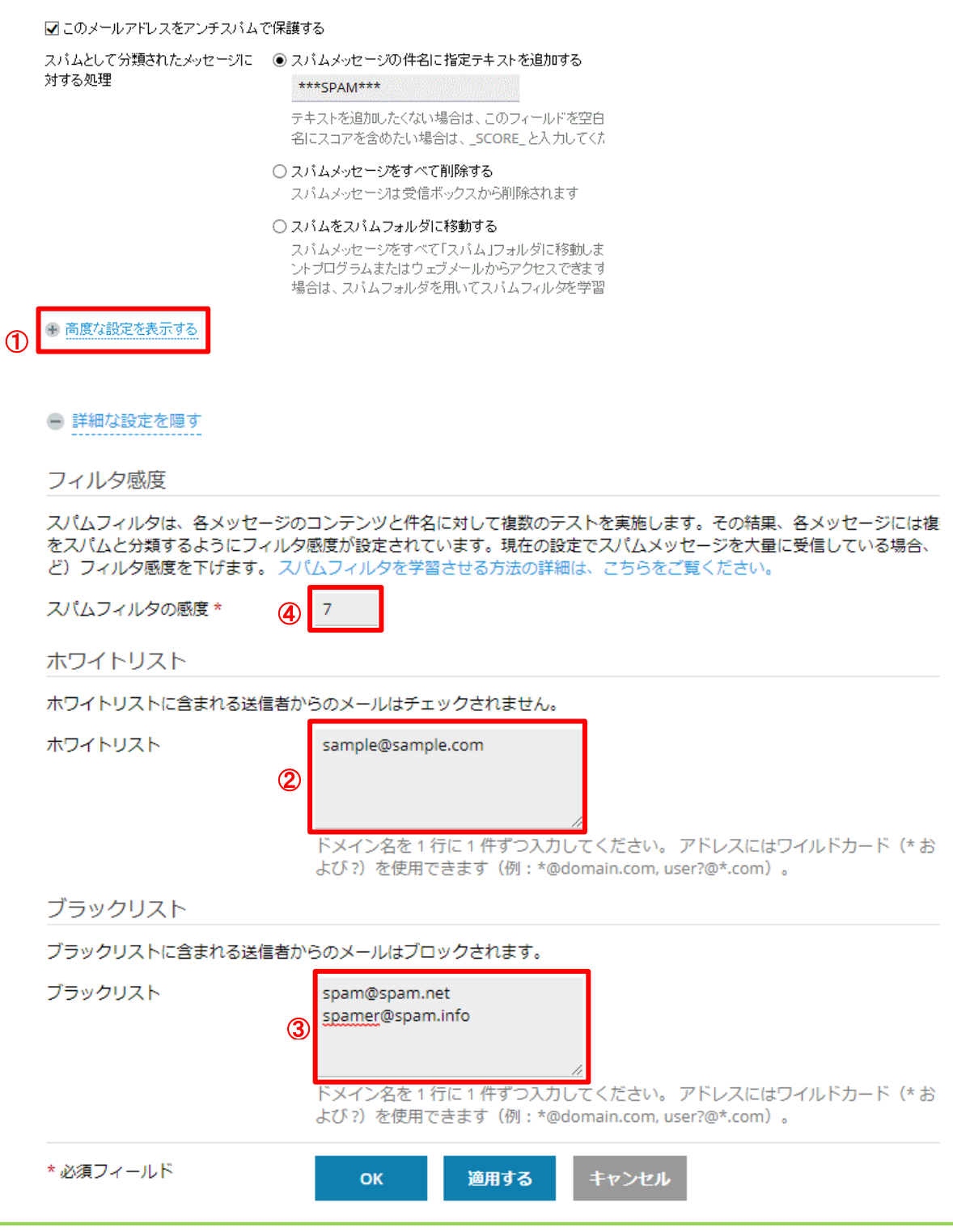

無断転載禁止

スパムフィルタ設定を解除するには、

- ① [このメールアドレスに対してスパムフィルタをオンにする]のチェックを外して ください。
- ② [OK]ボタンをクリックしてください。[OK]ボタンをクリックしない限り、設定は 反映されません(キャンセルする場合は、[キャンセル]ボタンをクリックしてく ださい)。

### sample $@{\longrightarrow}$   $\blacksquare$   $\blacksquare$   $\blacksquare$

スパムフィルタ スパムフィルタリングサービスは、そのメールアドレス宛てに送信されたスパムメールを検出します。スパムメールを削除した ルタを設定できます。スパムフィルタは、スパムの署名を識別するために、さまざまなローカルテストとネットワークテストを

**① □**このメールアドレスに対してスパムフィルタをオンにする

#### スパムとして分類されたメッセー ● スパムメッセージの件名に指定テキストを追加する

ジに対する処理

 $***$ SPAM\*\*\*

テキストを追加したくない場合は、このフィールドを空白のまま残してください。メ ッセージの件名にスコアを含めたい場合は、\_SCORE\_ と入力してください。

◎ スパムメッセージをすべて削除する

スパムメッセージは受信ボックスから削除されます。

◎ スパムをスパムフォルダに移動する

スパムメッセージをすべて「スパム」フォルダに移動します。このフォルダは、メー ルクライアントプログラムまたはウェブメールからアクセスできます。IMAP メール アカウントをご使用の場合は、スパムフォルダを用いてスパムフィルタを学習させる ことができます。

+ 詳細な設定を表示

\*必須フィールド 適用する キャンセル ② OK

#### <span id="page-16-0"></span>【メールアカウント設定:アンチウイルス設定】

- ① [アンチウイルス]タブをクリックし、アンチウイルス設定画面を表示します。
- ② [このメールアドレスに対してアンチウイルス保護をオンにする]にチェックを入 れてください。
- ③ [ウィルスチェック]の項目は[送信メールと受信メール]を選択してください。
- ④ [OK]ボタンをクリックします。[OK]ボタンをクリックしない限り、設定は反映さ れません。続けて他の設定を行う場合は、設定を行いたいタブをクリックしてく ださい。キャンセルする場合は、[キャンセル]ボタンをクリックしてください。

# $sample@$   $\blacksquare$   $\blacksquare$   $\blacksquare$   $\blacksquare$

全般 | 転送 | メールエイリアス | 自動応答 | スパムフィル ① | アンチウイルス

アンチウイルスサービスは、ウイルスが含まれるメールメッセージをブロックして送信者と受信者の両方に通知します。

2 2 このメールアドレスに対してアンチウイルス保護をオンにする

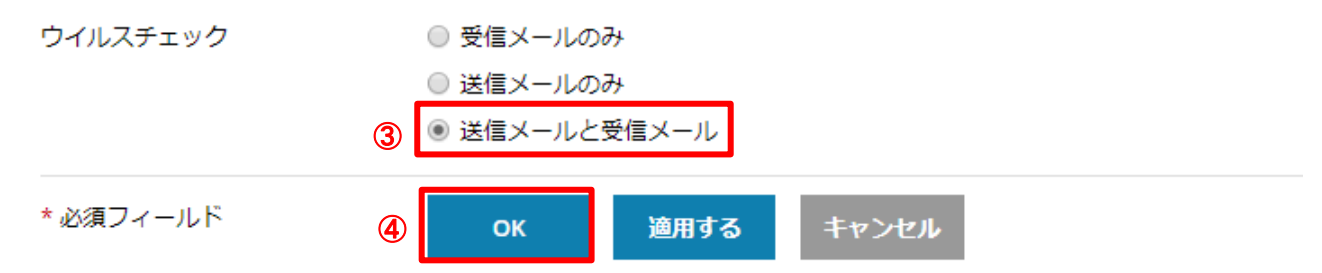

アンチウイルス設定を解除するには、

- ① [このメールアドレスに対してアンチウイルス保護をオンにする]のチェックを外 してください。
- ② [OK]ボタンをクリックします。[OK]ボタンをクリックしない限り、設定は反映さ れません(キャンセルする場合は、[キャンセル]ボタンをクリックしてください)。

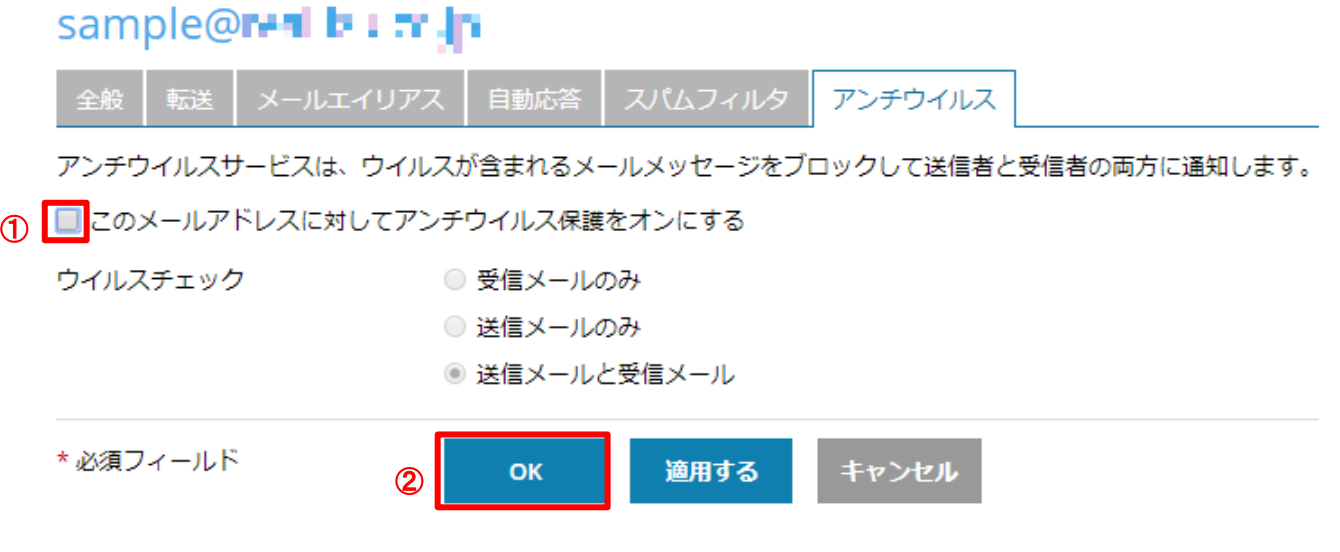

#### <span id="page-17-0"></span>【メールアカウントの削除】

### ※削除したメールアカウントのデータを復元することはできません。削除する際は注 意してください。

- ① コントロールパネル上段の[メールアドレス]タブをクリックし、メールアドレス 一覧を表示してください。
- ② 削除するメールアドレスにチェックを入れてください。
- ③ [削除]ボタンをクリックしてください。

メール メールアドレス メール設定 送信メールの制御  $\bigcirc$ ドメインに紐付けられたメールアカウントを作成・管理します。メールアカウントごとに、メールボックス、 す。また、アンチスパムやアンチウイルスのサービスを使用できるアカウントの場合は、これらをセットアッ 中 メールアドレスを作成 | 念 使用量統計を更新 送信メッセージ数の上隔 ※ 削除 全2件 □ メールアドレス ▲  $\Box$  admin@ $\blacksquare$  =  $\blacksquare$  $\boxed{2}$  sample  $\boxed{3}$  sample  $\boxed{4}$ 

④ メールアドレス削除確認ポップアップが表示されます。[はい]をクリックしてく ださい。

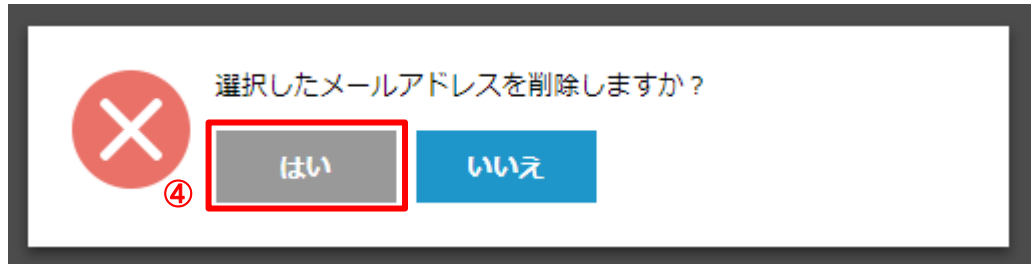

削除が完了すると、情報欄に[選択したメールアドレスは削除されました]と表示され ます。メールアドレスの削除作業は以上です。

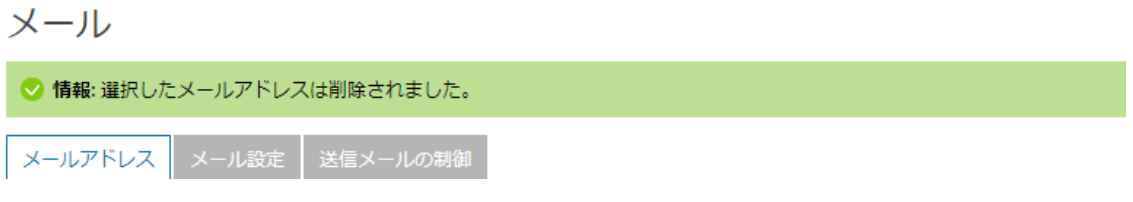

## <span id="page-18-0"></span>【コントロールパネルからログアウトする】

画面上部のログイン名をクリックし、表示されるプルダウンメニューから[ログアウト]を 選択し、ログアウトしてください。

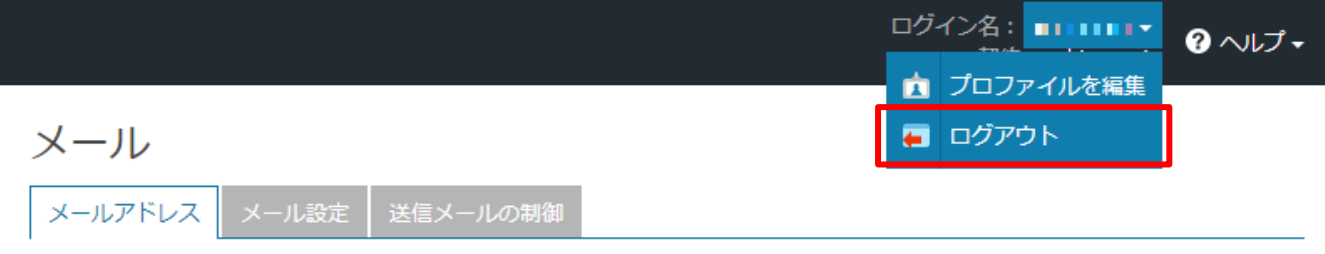

# <span id="page-18-1"></span>【送信メッセージ数の上限や送信メールの制御について】

#### \*ご注意をお願いしたいこと \*

[送信メッセージ数の上限]や[送信メールの制御]は触らないようにしてください。 また、どうしても設定が必要な場合にはサポートダイヤル 0120-134-303 までご連絡をお願いします。

メール

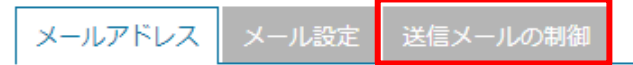

ドメインに紐付けられたメールアカウントを作成・管理します。メールアカウントこ に追加できるメールアドレス (メールエイリアス) の数、自動応答、1つ以上のメー プすることができます。また、アンチスパムやアンチウイルスのサービスを使用でき プすることもできます。

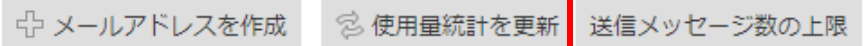

#### メール

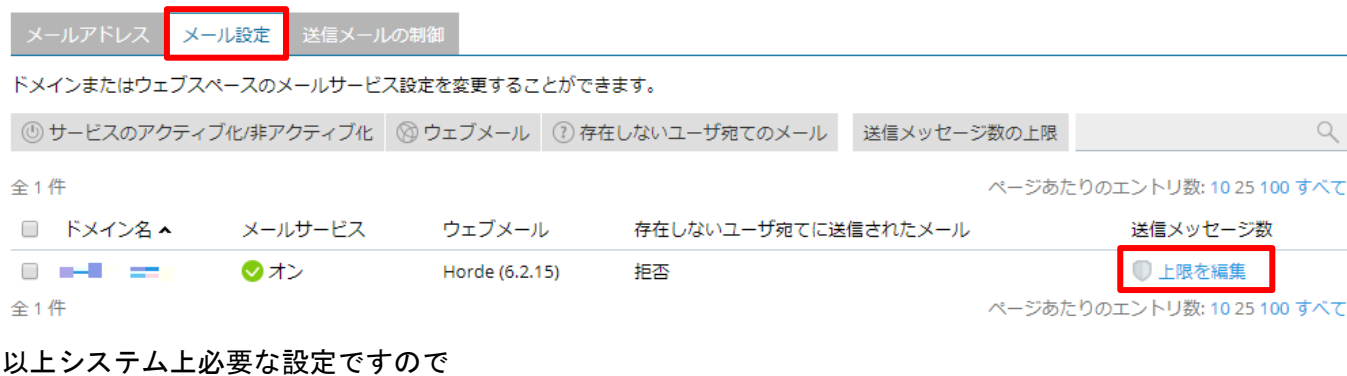

ご理解くださいますようお願い申し上げます。

#### 無断転載禁止